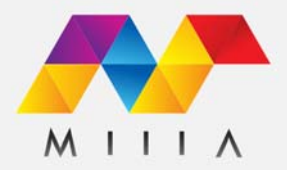

## **D365 Tiles Test Drive**

The ultimate tile navigation ninja for Microsoft Dynamics 365

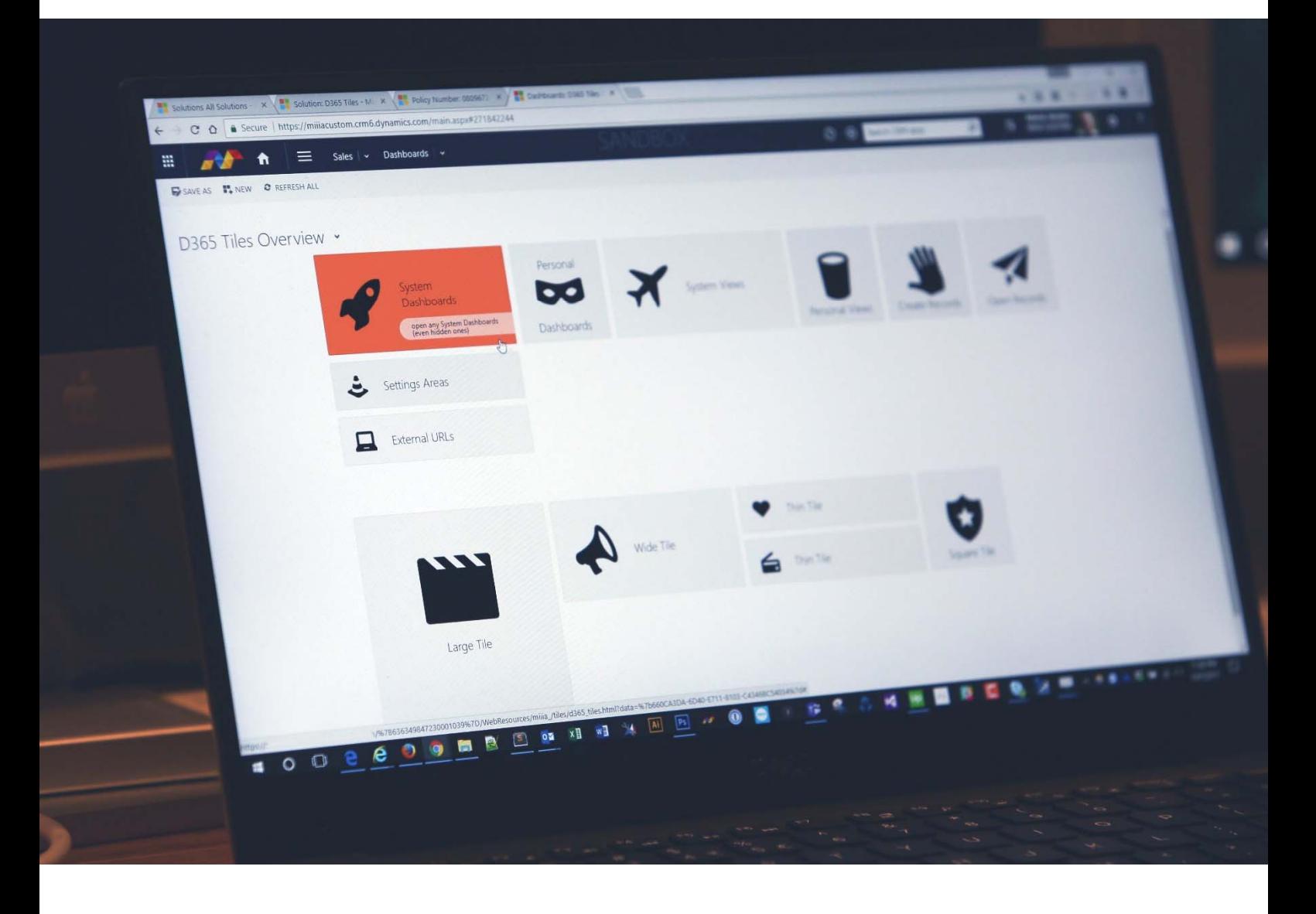

*Make infinitely more useful and tailored dashboards & forms for individuals, teams or departments using D365 Tiles. Encourage user-adoption and exploration!*

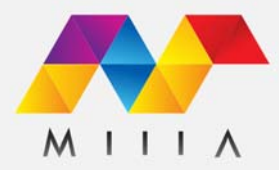

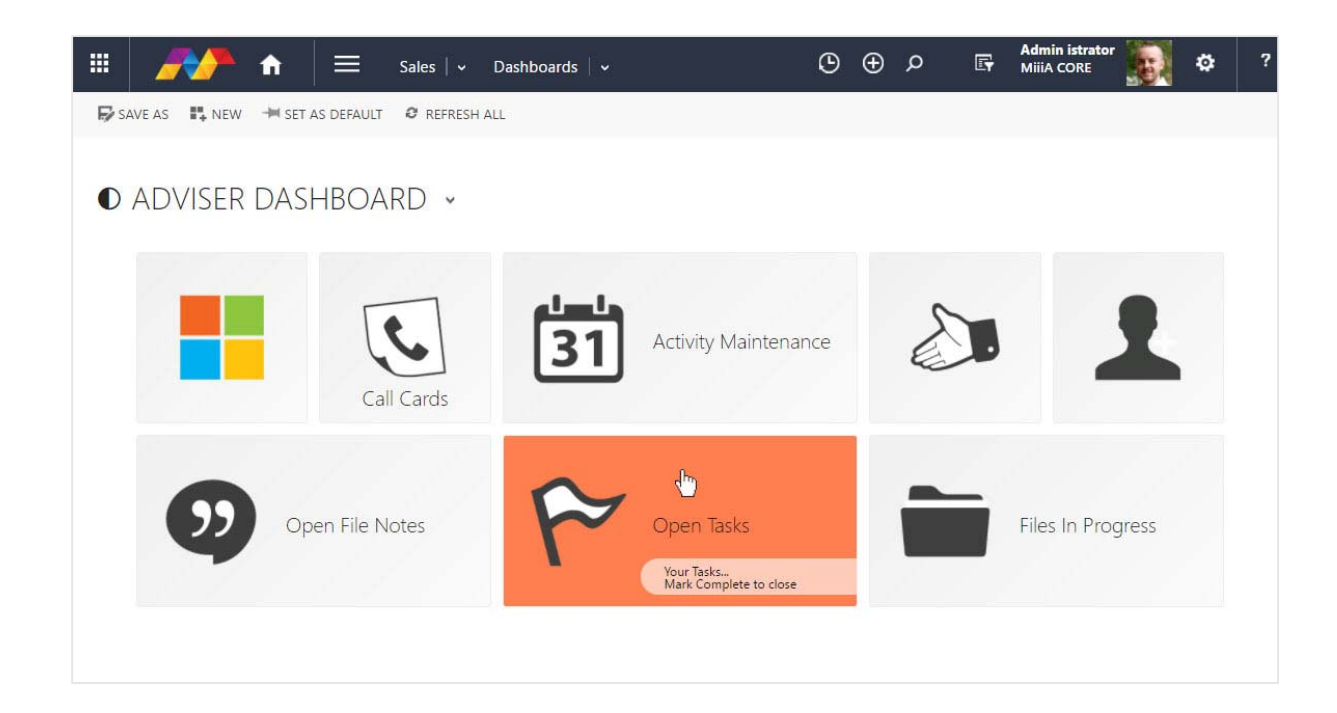

- Use **Tiles** in entirely new Dashboards, or add to existing ones
- Use **Tiles** on Entity Record forms to add convenient Tile links
- Tiles can **Link To** dashboards, views, records, external url's
- Provide intuitive sizes, icons, colors, titles and tooltips
- Encourages user-adoption and exploration
- Clean up that long list of Dashboards by consolidating them

What are **Tile Sets** and how do they work?

- **Tile Sets** are records you create to house a collection of **Tiles** *\*the Tile Set shown on a dashboard in above picture is a collection of 8 x Tiles*
- **Tiles** are the physical buttons that have size, color, text and links
- You will be creating many **Tile Sets** that each have many **Tiles** within
- When you click on a **Tile** it will pop open a new window (or tab depending on your browser settings)

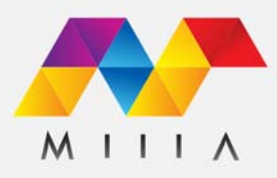

**Tiles** themselves are flexible in nature, while keeping it simple to produce useful results fast. There is a set of parameters to customize each **Tile**.

- **Sequence** In what order the **Tiles** will display on your **Tile Set** left to right
- **Title** The title that will be displayed
- **Tooltip** The tooltip that will be displayed when hovered over
- **Size** Square, Thin, Wide, Large
- **Color** Color when hovered over (Hex Color picker available)
- **Icon** Link to the Web Resource image for your icon
- **Link To** Dashboard, View, Create A Record, Open Existing Record, External URL

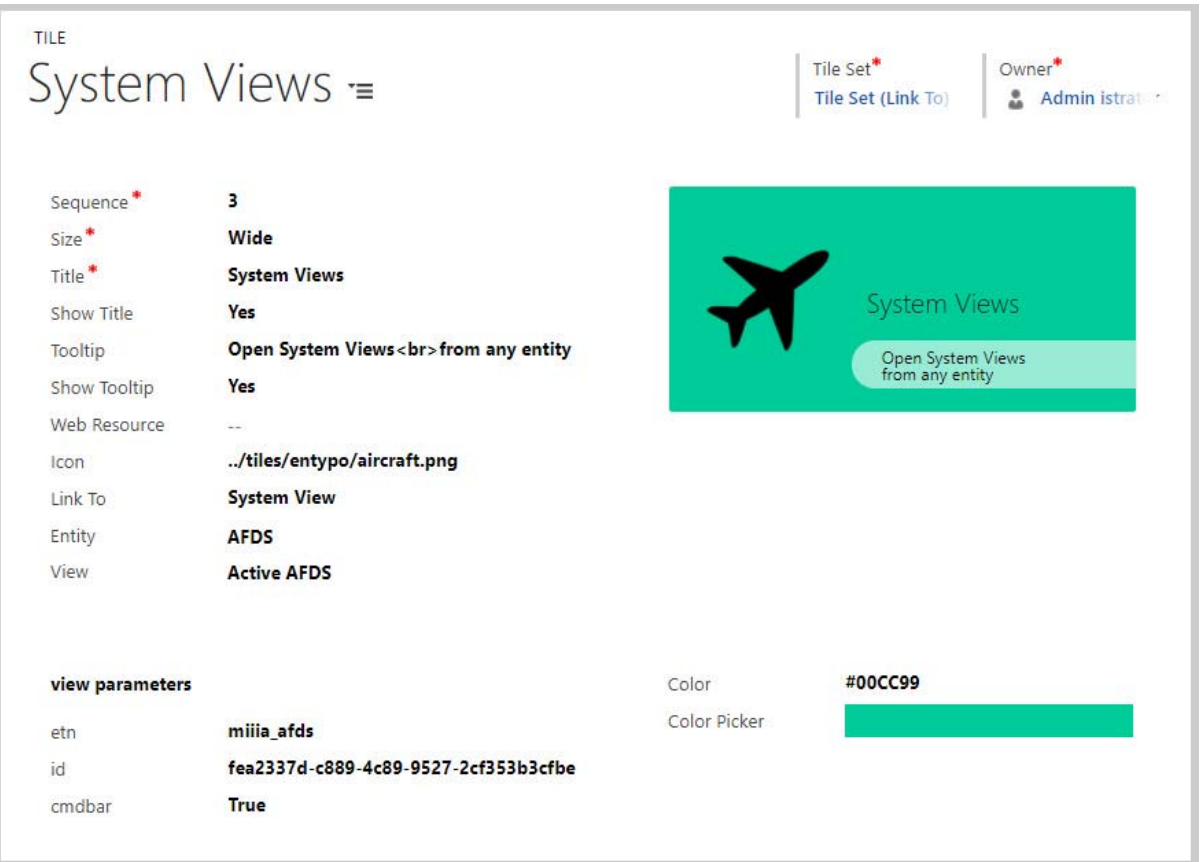

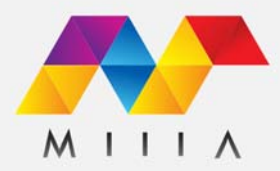

## **How does this Test Drive work?**

Thanks for trying a Test Drive of **D365 Tiles**! We have created a quick and easy demonstration of the key features for you, that will hopefully allow you to imagine what the add-on can do in your own organization.

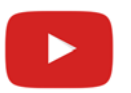

 While you wait, check out the Video for D365 Tiles https://youtu.be/YjnnG8OMJb8

- Once your access has been granted, click **GO TO MY TEST DRIVE** 

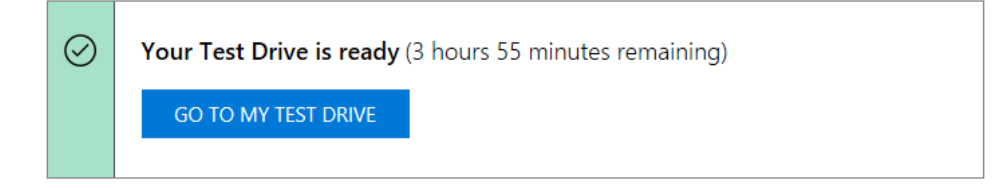

- Sign-in with your Microsoft credentials
- Your Test Drive begins with the **Test Drive Welcome** dashboard *\*\*obviously this dashboard and others in the Test Drive experience were created with Tiles!*
	- o Select the Add-On you are interested in seeing: **Try D365 Tiles**

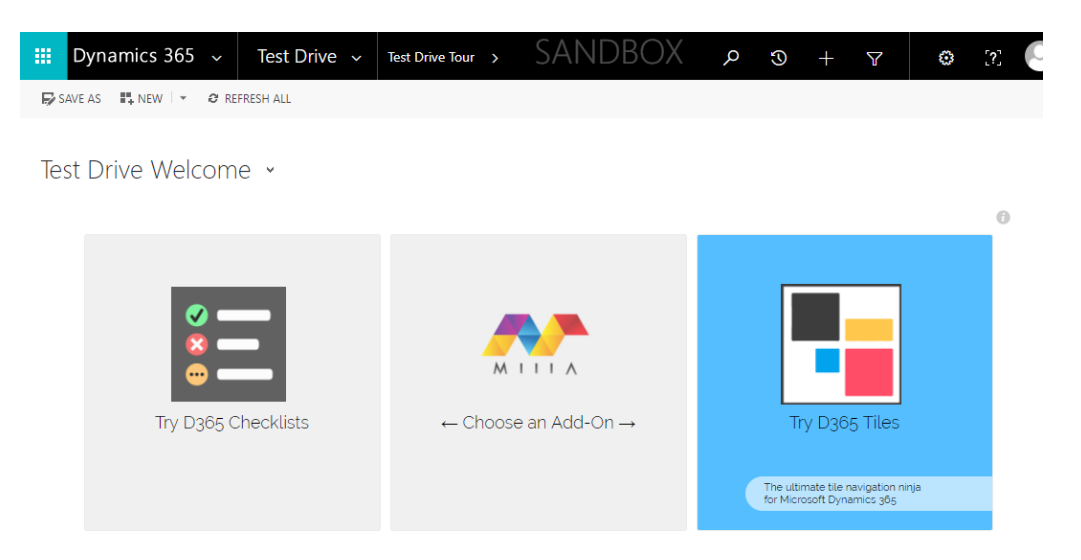

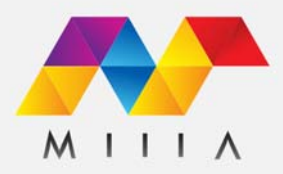

- You will start on the **D365 Tiles Tour** dashboard We have linked some useful examples, and quick links so you can jump right in

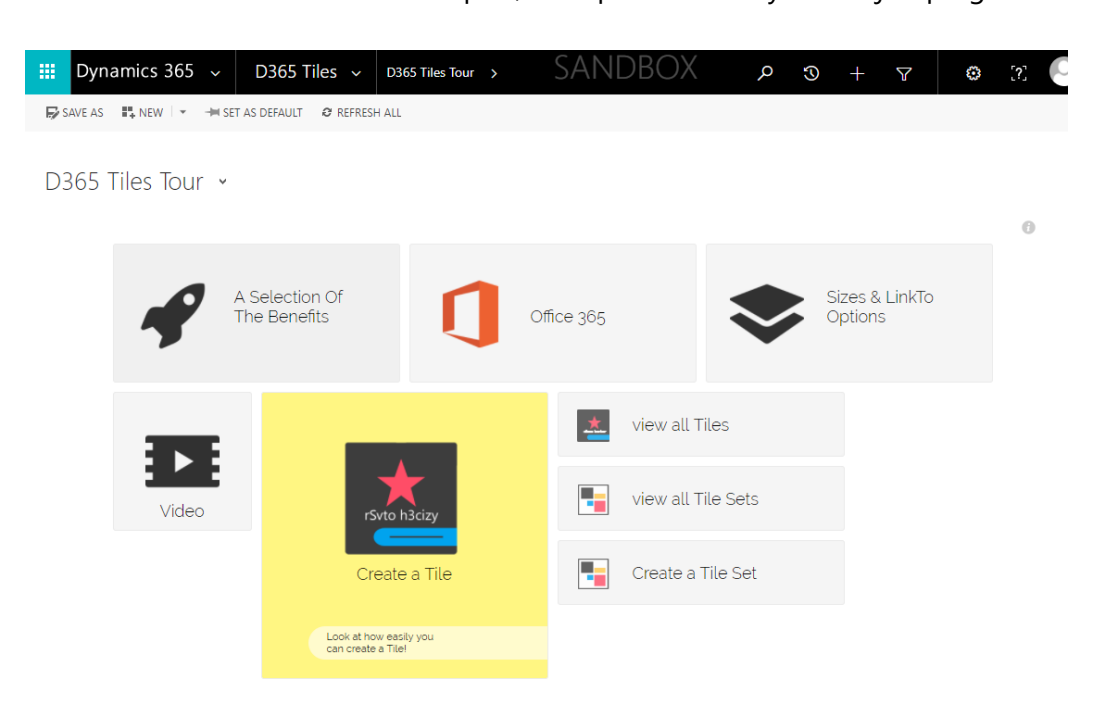

- Click on **Create a Tile** to see what it's like to create a Tile from scratch

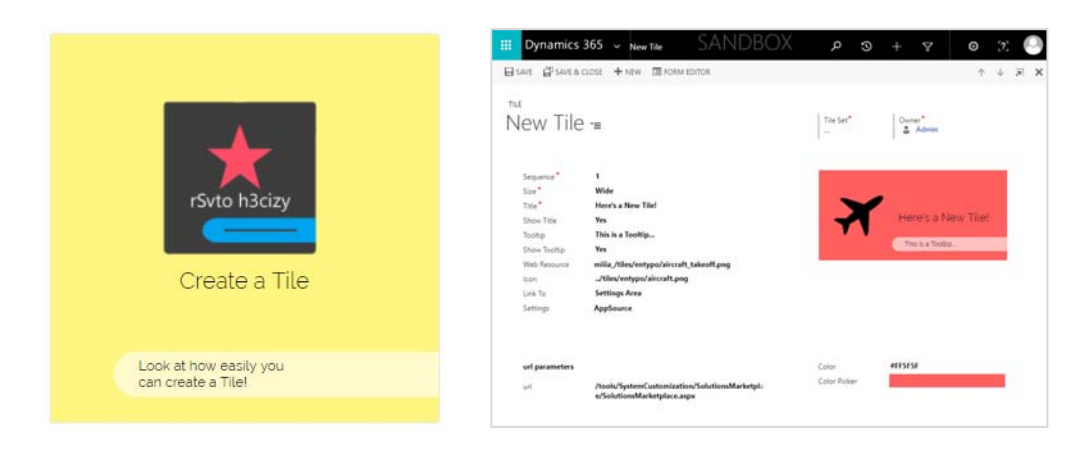

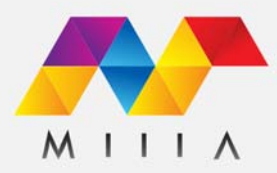

- We have included some example dashboards to show you some of the things you can LinkTo and Sizes, as well as some Office 365 links, but these are just the beginning.

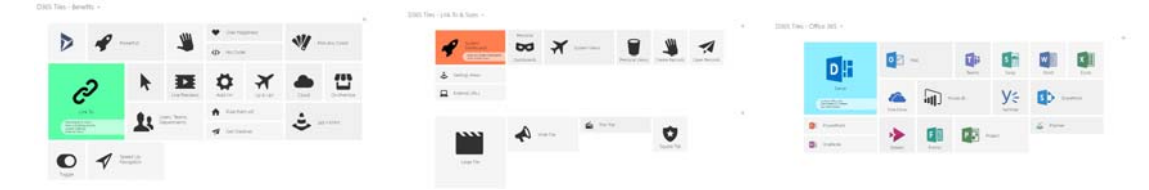

- For more info check out the videos we've linked to on the dashboard

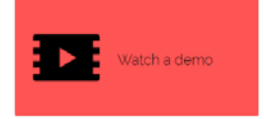

## **We hope you enjoy your D365 Tiles Test Drive!**

For more info please visit https://miiia.com.au/add-ons and contact us